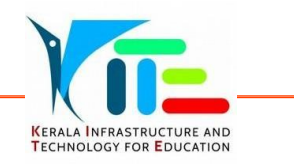

# സ്പെഷ്യൽ സ്കൂൾ കലോത്സവം

## സോഫ്റ്റ് വെയര് യൂസര്ഗൈഡ്

കേരള സംസ്ഥാനത്തെ ശാരീരികവും മാനസ്സികവുമായ വെല്ലുവിളികൾ നേരിടുന്ന കുട്ടികൾക്കായുള്ള ഗവൺമെന്റ്, എയിഡഡ്, ഗവൺമെന്റ് അംഗീകൃത അണ് എയിഡഡ് സ്പെഷ്യല് സ്കൂളുകളിലെയും ഹയര്സെക്കന്ററി വോക്കേഷണല് ഹയര്സെക്കന്ററി വിഭോങ്ങളിലേത് ഉള്പ്പെപെ<യുള്ള വിദ്യോര് ത്ഥികൾക്കും മാന്വൽ നിബന്ധനകൾക്ക് വിധേയമായി സ്പെഷ്യൽ സ്കൂൾ കലോല്സവത്തില് ങ്കെടുക്കോവുന്നതോണ് .

 ബ്രൗസര് തുറക്കുക. അഡ്രസ്സ് ബോറില് സ്പെഷ്യല് സ്കൂള് കലോത്സവം വെബ്സൈറ്റിന്റെ അഡ്രസ്സ് **https://ulsavam.kite.kerala.gov.in/2023/spsk2023** ടൈപ്പ് ചെയ്ത് എന്റർ കീ അമർത്തുമ്പോൾ ലോഗിൻ പേജ് ലഭിക്കുന്നു.

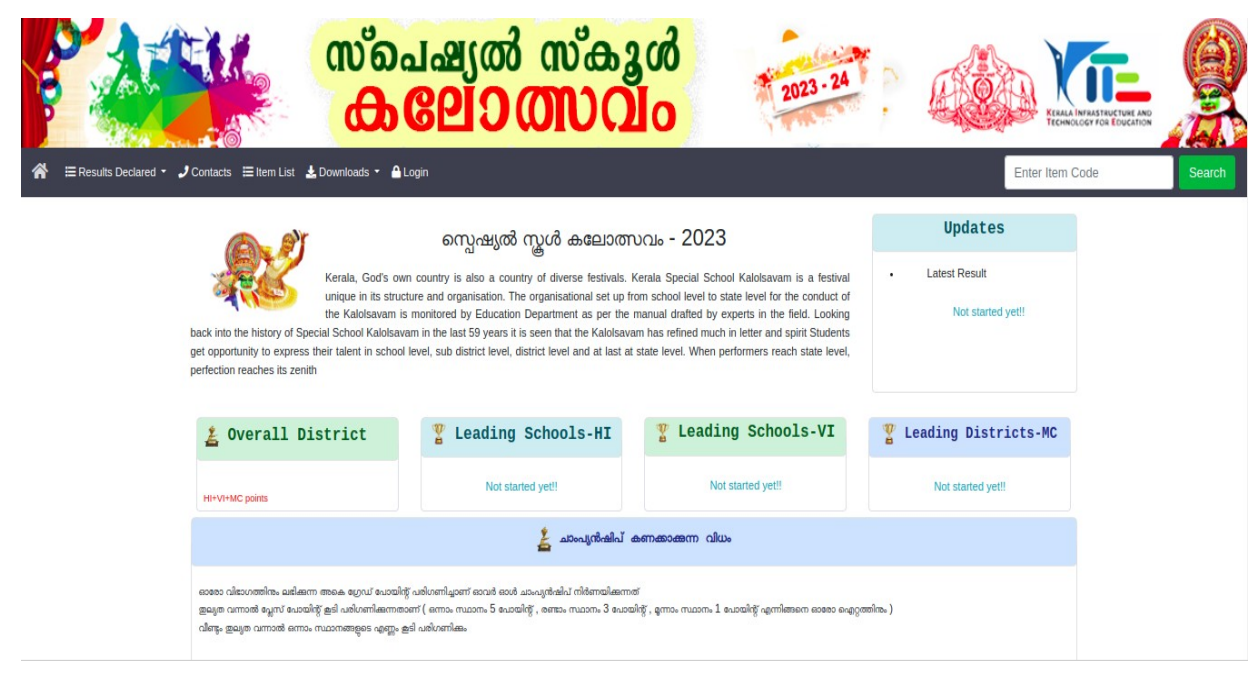

Downloads എന്ന മെനുവിൽസ്പെഷ്യൽ സ്കൂൾ കലോൽ <mark>സവത്തിന്റെ **മാന്വൽ, യൂസർഗൈഡ്** എന്നിവ ചേർത്തിട്ടുണ്ട്.</mark>

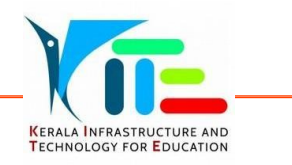

### School login

.<br>ജില്ലയോഗിച്ച് ലോഗിൻ ചെയ്യുക. ലോഗിൻ ചെയ്തശേഷം പാസ്വേർഡ്<br>കലയോഗിച്ച് ലോഗിൻ ചെയ്യുക. ലോഗിൻ ചെയ്തശേഷം പാസ്വേർ ലോഗിൻ ചെയ്യുക. ലോഗിൻ ചെയ്തശേഷം പാസ്വേർ<br>ന്തുക.വ്യത്യാസപ്പെടുത്തിയപാസ്വേർഡ് പെയോഗിച്ച് ലോഗിൻ ഡ്വ്യത്യാസപ്പെടുത്തുക.വ്യത്യാസപ്പെടുത്തിയപാസ്വേർഡ് ഉപ്യോഗിച്ച് ചെയ്യാം

### **School Entry**

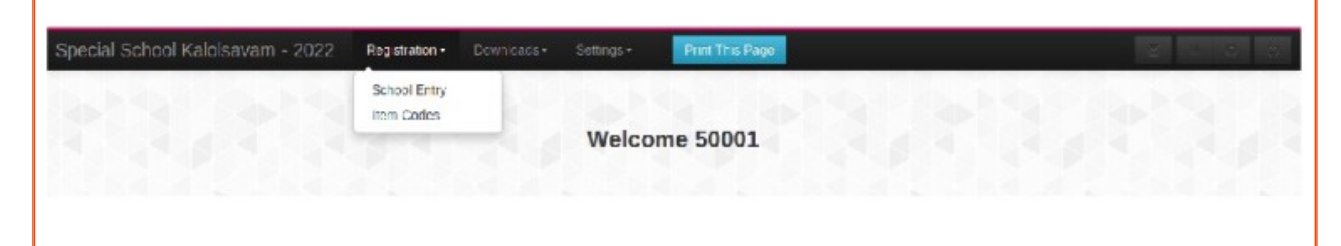

ഡാഷ്ബോർഡിലെ Registration എന്ന മെനുവിൽ school entry എന്ന<br>ഓപ്ഷൻ ശെപ്പെടുത്തിയിട്ടണ്ട്..സ്കൂളിന്റെ വിവരങ്ങളം ടീം മാനേജർ ഉൾപ്പെടുത്തിയിട്ടുണ്ട്..സ്കൂളിന്റെ വിവരങ്ങളും ടീം മാനേജർ വിവരങ്ങളുംചേർക്കുക.

AddParticipants എന്നതില്ക്ളിക്ക്ചെയ്ത്പങ്കെടുക്കേണ്ടവരെ

ഉൾപ്പെടുത്താവുന്നതാണ്..

## user management\_school login

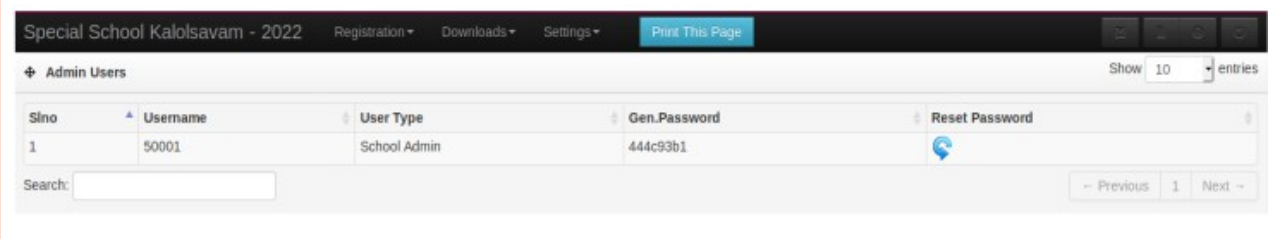

<mark>settings, user management</mark> എന്ന ക്രമത്തിൽ ക്ളിക്ക് ചെയ്യുക.സ്കൂളിന്റെ പാസ്വേർഡ് reset ചെയ്യാം.

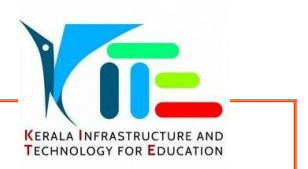

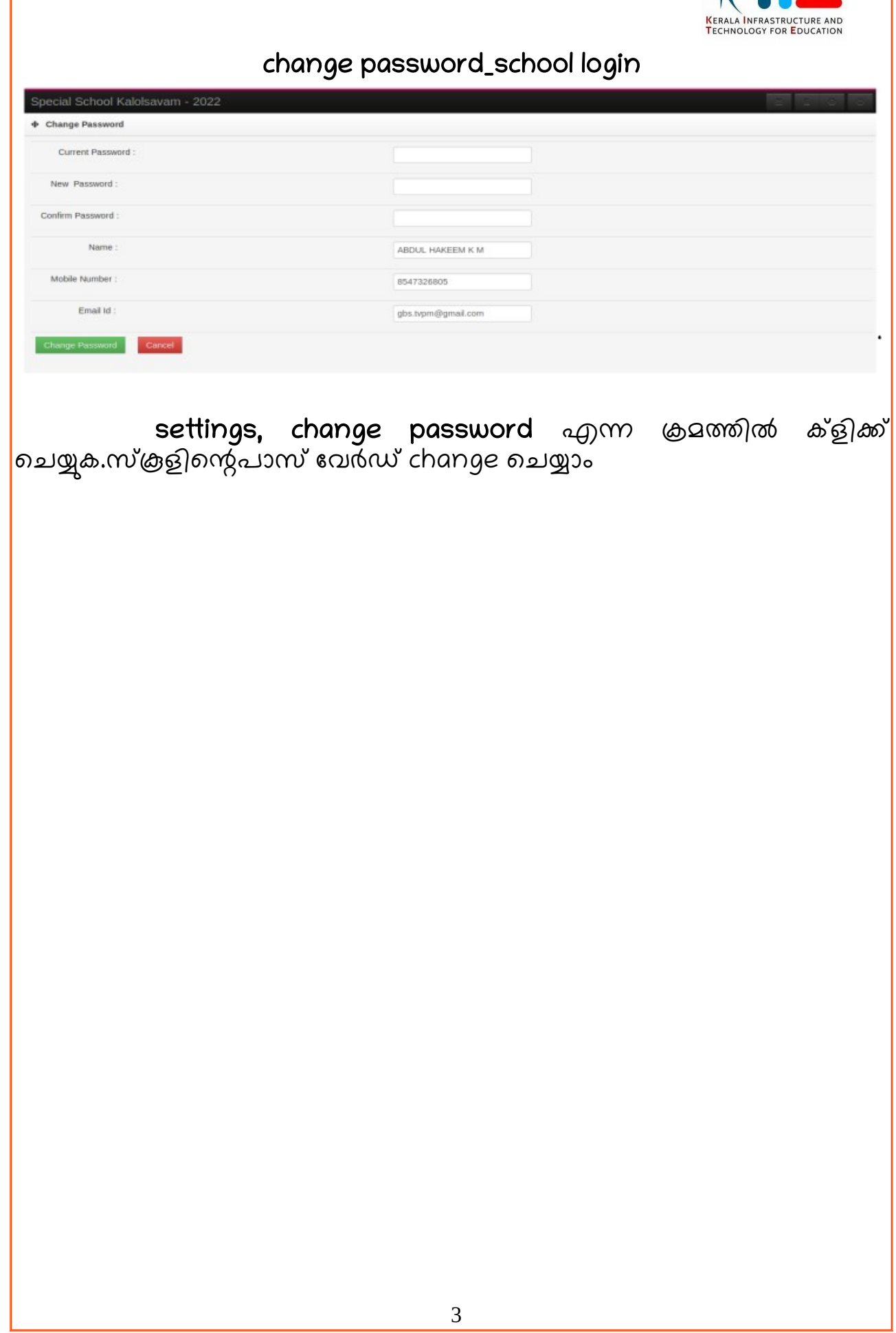